# **Zoom ウェブセミナー登録方法**

# 今回のセミナーは事前登録制になっております

前日までにあらかじめ登録を済ませておいて下さい。 ※当日、登録に関するお問い合わせにお答えできない場合がございます。 前日までに登録をお願いいたします。

↓↓登録方法↓↓

#### ①URL へアクセスし登録フォームへアクセス

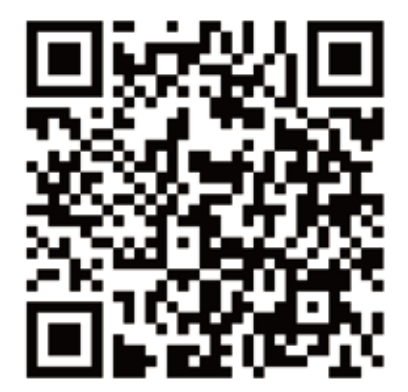

左の **QR コード**か

以下の **URL** へアクセスする

(スマホ・パソコンどちらでも登録可)

**https://us06web.zoom.us/webinar/register/WN\_UbWFIbJlT\_e2t1CmAz9eeQ**

## ②URL へアクセス後

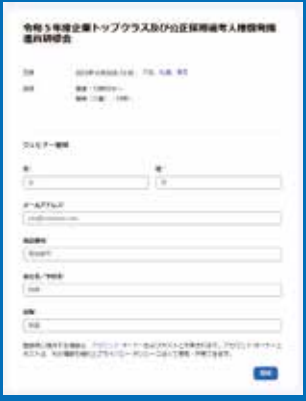

ブラウザが立ち上がり登録フォームが表示されます。 各必須項目を入力をお願いいたします。

※全て入力しないと登録が出来ません ※メールアドレスは間違えないようにお願いいたします (間違えていても登録ができてしまいます)

←入力後は登録ボタンを押しましょう

## ③登録フォーム入力後

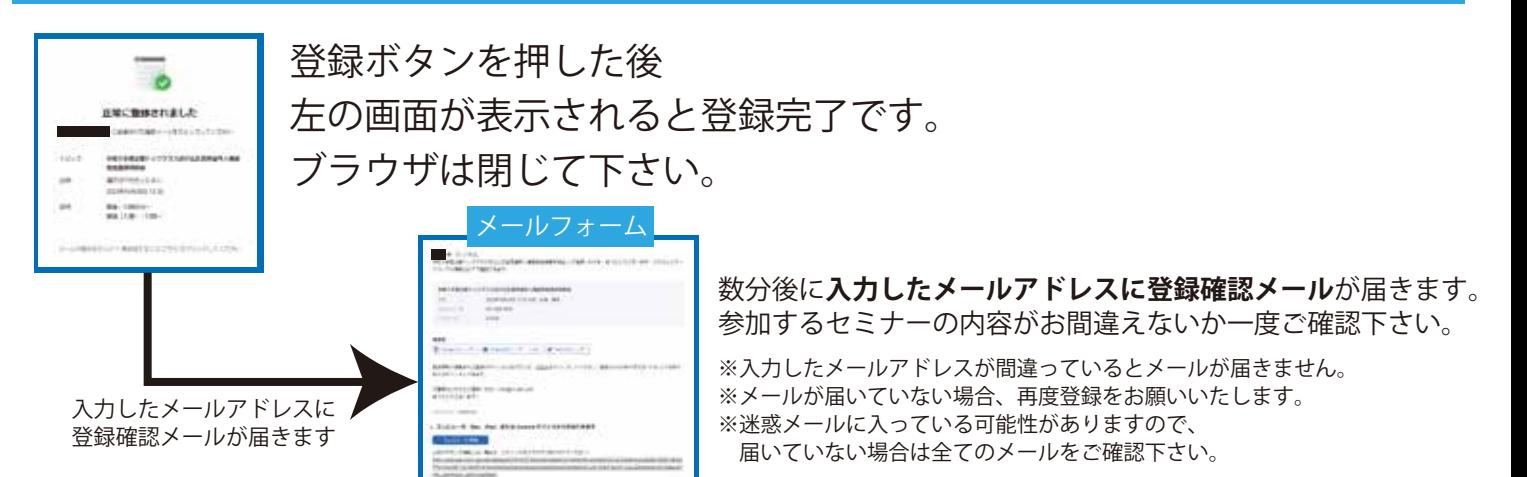

# **Zoom ウェブセミナー参加方法**

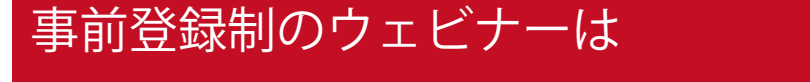

ZOOM の仕様上ブラウザからの参加はできません

事前登録時に各ユーザーごとにオリジナルの URL を発行しているため 承認をするために zoom がアプリを経由しております。仕様上の都合ご了承下さい。

## ウェビナーへの参加方法

#### **事前登録後に届いたメールを開けます**

※1 週間前、1 日前、1 時間前に同様のリマインドメールが届きますのでいずれかのメールを開いてください

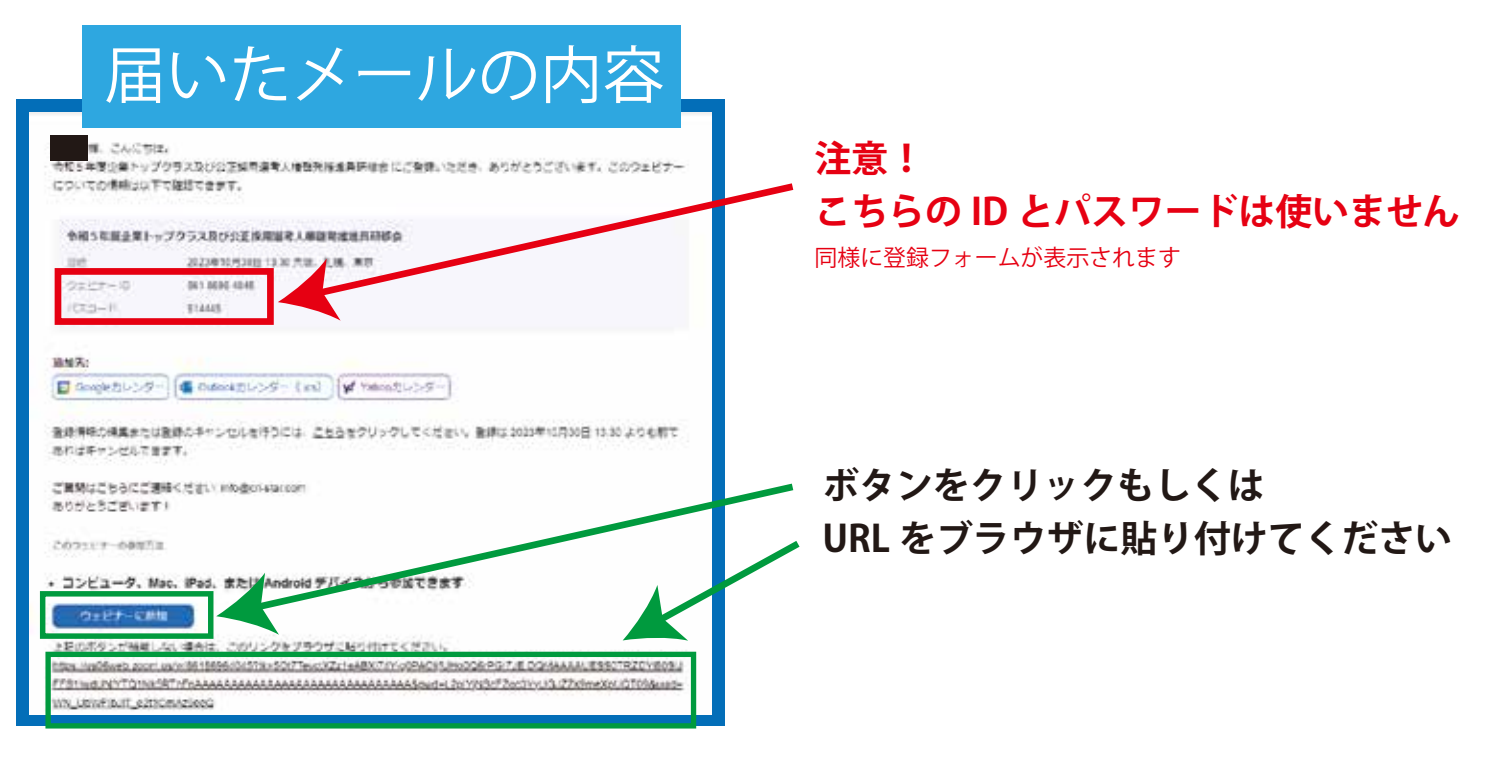

#### クリック後もしくは URL を貼り付けるとページが立ち上がります

#### **以下の画像のようなページが表示されます**

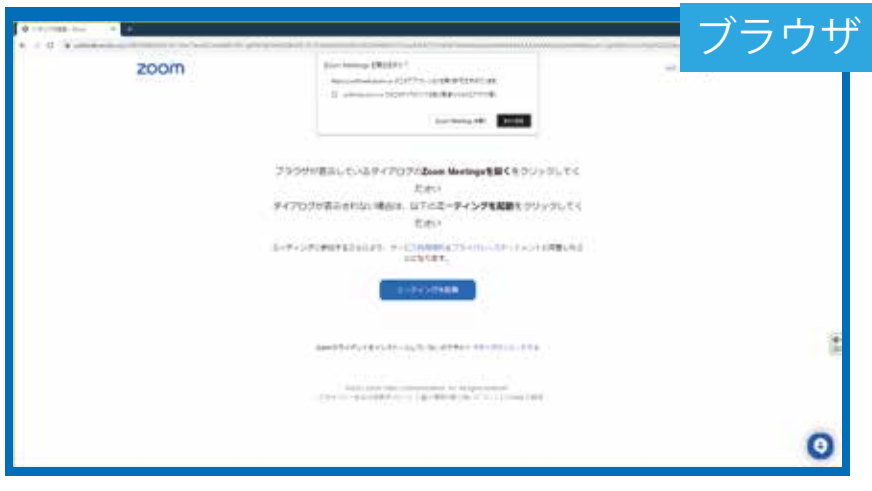

**次のページへ**

# **Zoom ウェブセミナー参加方法**

### ページが立ち上がり各種操作が必要になります

#### ブラウザ to Administrative Management of zoom **RAIL**  $D = 0$ プラウザが表示しているダイアログのZoom Meetingsを聞くをクリックしてく  $27 - 241.1$ ダイアログが表示されない場合は、以下のミーティングを起動をクリックしてく ださい ーディングに参加することにより、サービス利用機构とプライバシーステートメントに同意したこ<br>ニニエングに参加することにより、サービス利用機构とプライバシーステートメントに同意したこ codella  $\frac{8}{10}$ erclisso-Fri Engelのライアントルインストールしていないのです CREEL Zoon WWW. Communication, Inc. At rights lowered.<br>フライバカーボルサ出席PDリンー1 | なん作時の血で作ってついて | Cooke の結果  $\boldsymbol{\Theta}$ アプリをインストールしている方 インストールしていない方 1 1 **上記のポップアップの「Zoom Meeting を開く」 ブラウザの下部に小さく書かれている もしくは青いボタンの「ミーティングを起動」を 「今すぐダウンロードする」をクリック クリックします** 2 2 **「zoom.exe」ファイルが自動的に ダウンロードがはじまります。 その後、zoom のアプリが自動的に立ち上がり ウェビナー待機状態になります。** 3

#### **アプリが上手く立ち上がらない場合**

**zoom のアプリをアップデートもしくは 再インストールを行ってください。 再インストールは 右側の「インストールしていない方」の 手順をご覧ください。**

**ダウンロード終了後「zoom.exe」を開き 手順通りにインストールを行います。**

# 4

**インストール完了後は 左側の「インストールしている方」の 手順に従いウェビナーを開いてください**

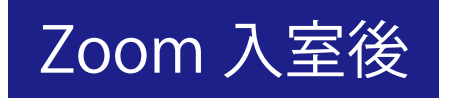

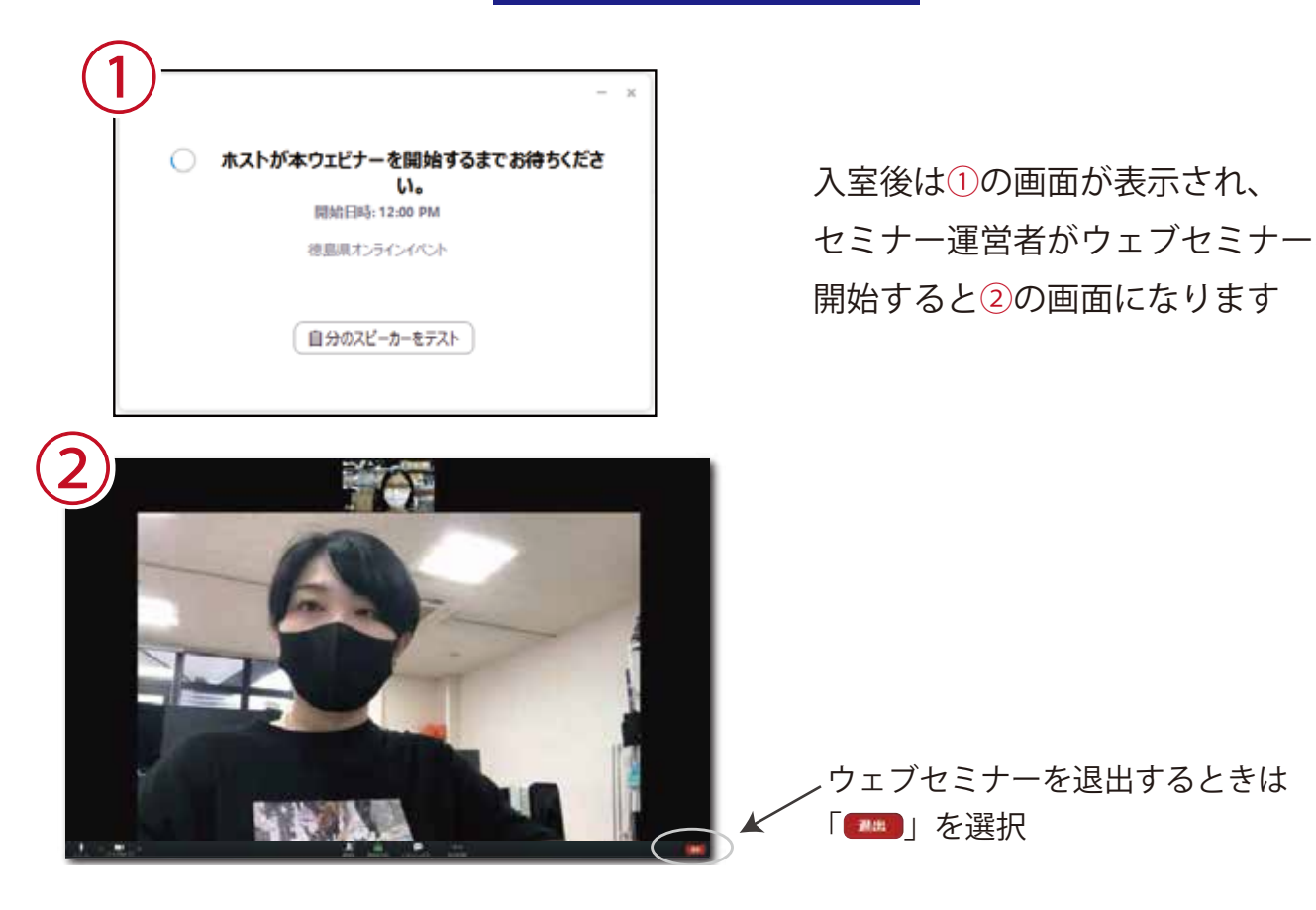

入室後は①の画面が表示され、 セミナー運営者がウェブセミナーを 開始すると②の画面になります

ウェブセミナーを退出するときは 「■■」を選択

※Zoom アプリケーション(無料)で参加する場合は、ウェビナー開催前に Zoom ウェブサイトから アプリをダウンロードし、ユーザー登録と接続テストを済ませておいてください

【注】主催者は、Zoom の接続や設定についての質問等にはお答えできません。あらかじめ Zoom ヘルプセンターの FQO( よくある質問 ) をご確認いただくか、Zoom サポートセンターにお問い合わせください。

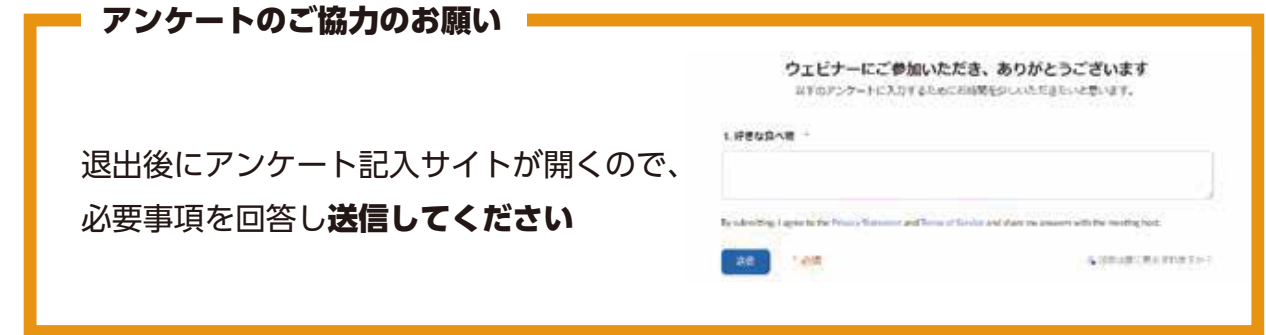